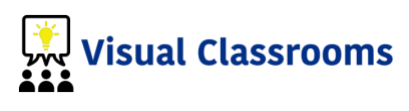

# Blackboard Learn Integration

You may need to contact your IT department to complete parts of this process. Blackboard restricts some of these options by default.

Video of the process: <https://vimeo.com/137718673>

# **Part 1: Add Visual Classrooms to Your Course**

Make sure that "Editing" is on for your course and navigate to the **Content** section.

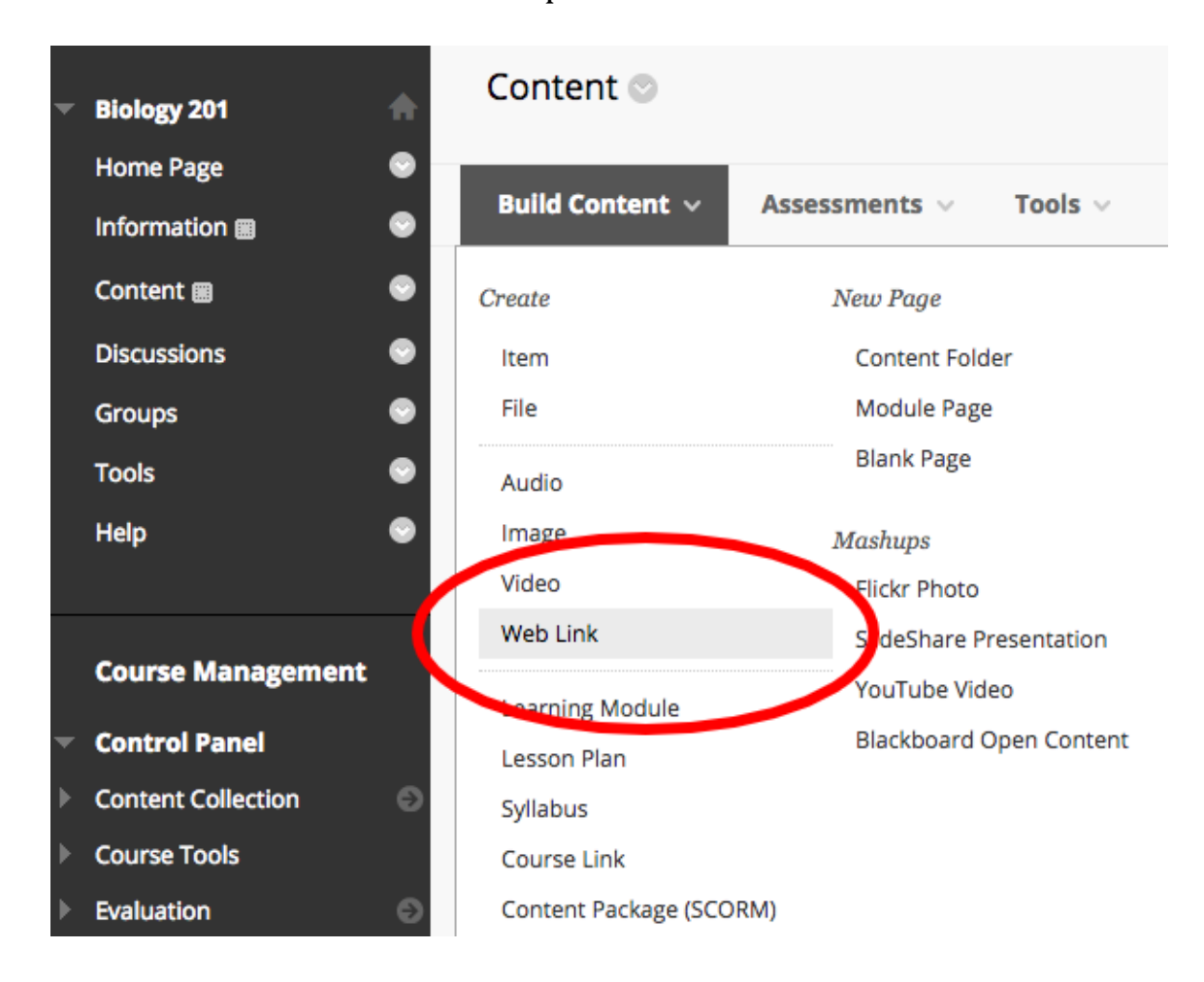

Hover over the **Build Content** option and select **Web Link.**

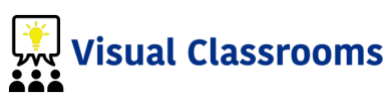

The Web Link screen asks for the following info:

**Name**: Anything, but we suggest "Visual Classrooms" **URL**: https://visualclassrooms.com/launch

- If the checkbox (circled in image below) is NOT present on this screen, contact your IT support, integrations are disabled.
- If your school has a site license, the Key & Secret boxes in the image below will NOT appear and are NOT needed. Proceed.
- If you were given a Key/Secret by a publisher, enter it here.

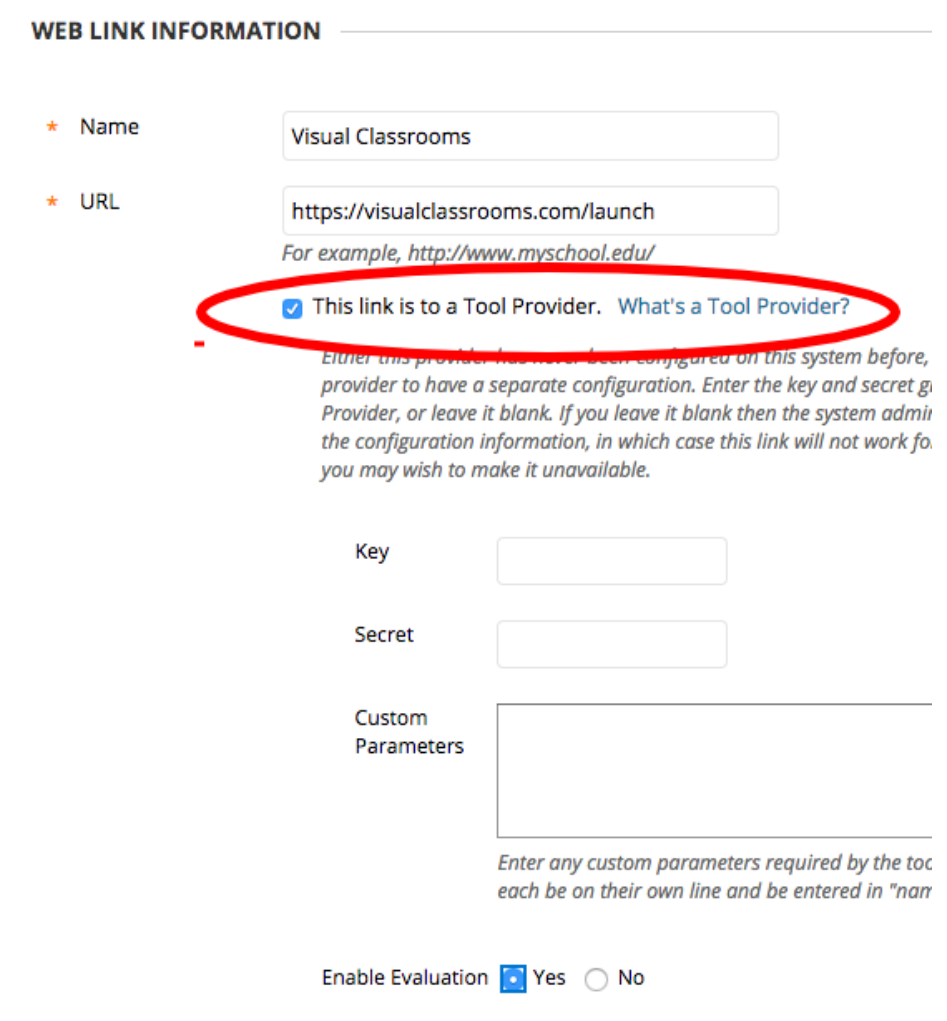

For Options ensure that "Open In New Window" is set to "Yes"

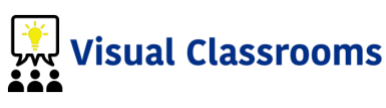

After you Submit the form you now have a link in your content area:

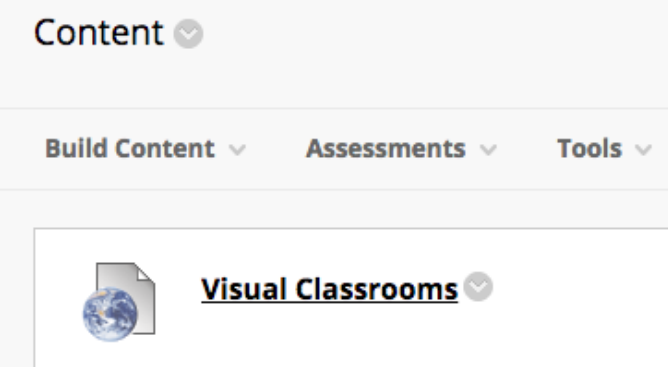

### **Part 2: Launching the First Time**

The first time you launch Visual Classrooms, you will have to create an account. This happens only once, and after that launching from inside Blackboard will log you in automatically.

Click the Visual Classrooms web link in the Content section we just created.

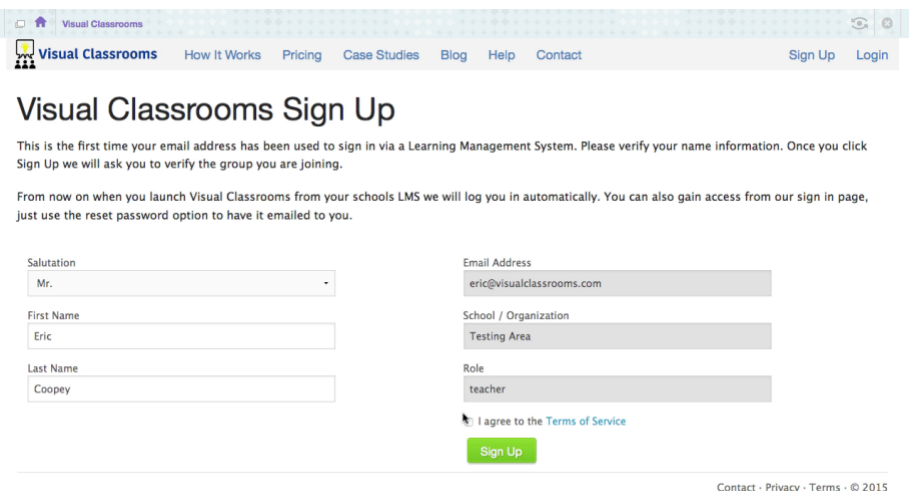

#### **\*\*\* Important \*\*\***

YOU MUST LAUNCH VISUAL CLASSROOMS FROM EACH COURSE ONCE to create a mapping between your Blackboard course and a "Group" in Visual Classrooms.

If you teach both ENGR101 and EDU250, just launch Visual Classrooms from inside each Blackboard course once to create the mapping.

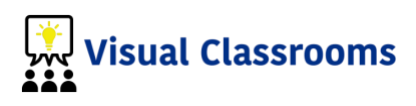

#### **Part 3: What Students See**

Students who click on the Visual Classrooms web link will follow the exact same procedure the instructor does.

The first time launched, students will be asked to create an account. After that, they will be automatically logged in and taken to their student dashboard.

# **Part 4: Creating Your First Activity**

Download from our help page - [https://s3.amazonaws.com/vc](https://s3.amazonaws.com/vc-docs/Instructor+Creating+Your+First+Activity.pdf)[docs/Instructor+Creating+Your+First+Activity.pdf](https://s3.amazonaws.com/vc-docs/Instructor+Creating+Your+First+Activity.pdf)

# **Part 5: Advanced Navigation**

After going through the previous walkthrough to create an activity, you should now have a Session, which is an activity (like "Week 1 Homework") assigned to a group (like "BIO250").

To get students quickly from BlackBoard to this Visual Classrooms session, you will just need the launch URL. Here is how to find it.

Go to the Visual Classrooms teacher dashboard. Find the session you want, and click the "Get Link" button on the right.

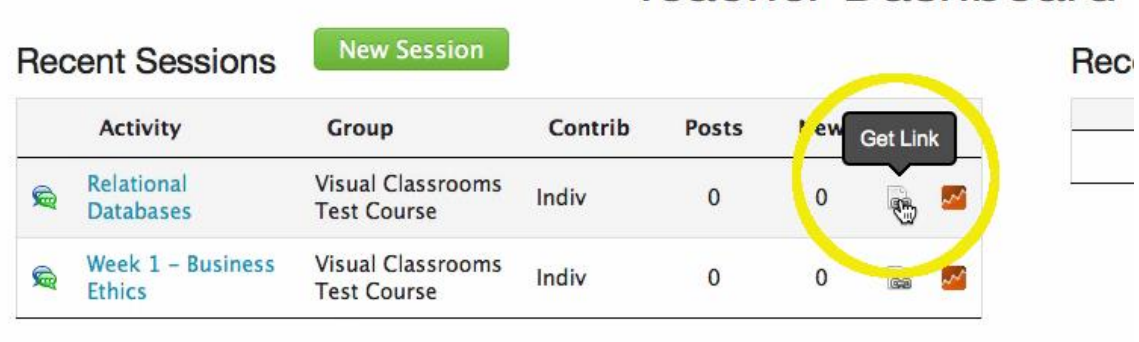

**Teacher Dashboard** 

From the popup, find and copy the LMS Launch URL to your clipboard.

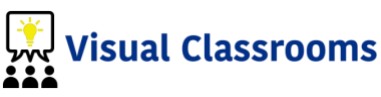

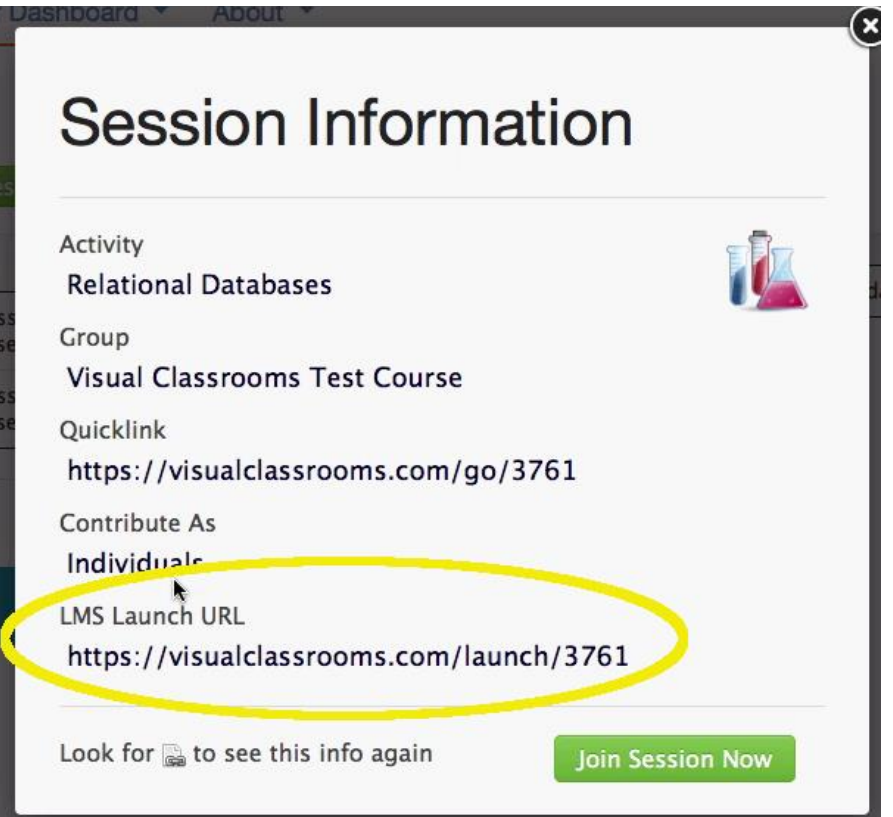

Return to BlackBoard, and follow the same steps as before to add a **Web Link.**

Enter a name for this content, paste in the "LMS Launch URL" into the **URL** field, and ensure that you check the Tool Provider checkbox.

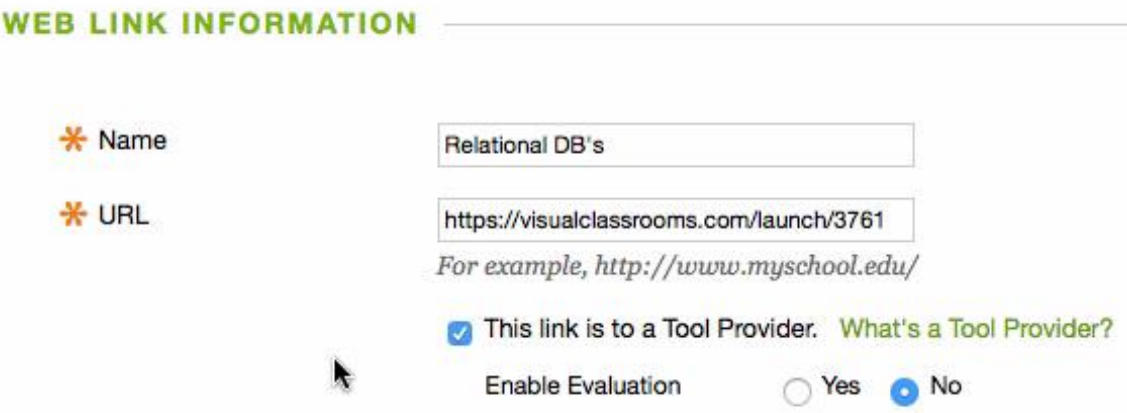

When you, or your students, click on the content "Relational DB's" they will be taken directly to that session in Visual Classrooms.

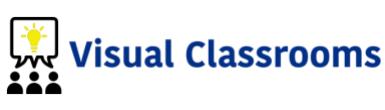

#### **Part 6: Gradebook Integration**

Visual Classrooms can send grades directly back to your gradebook, provided your institution supports API integration.

Go to the Session Analytics  $-\blacksquare$  - and use our rubric to generate a grade for each student.

At the bottom of the page click the button "Authenticate Blackboard"

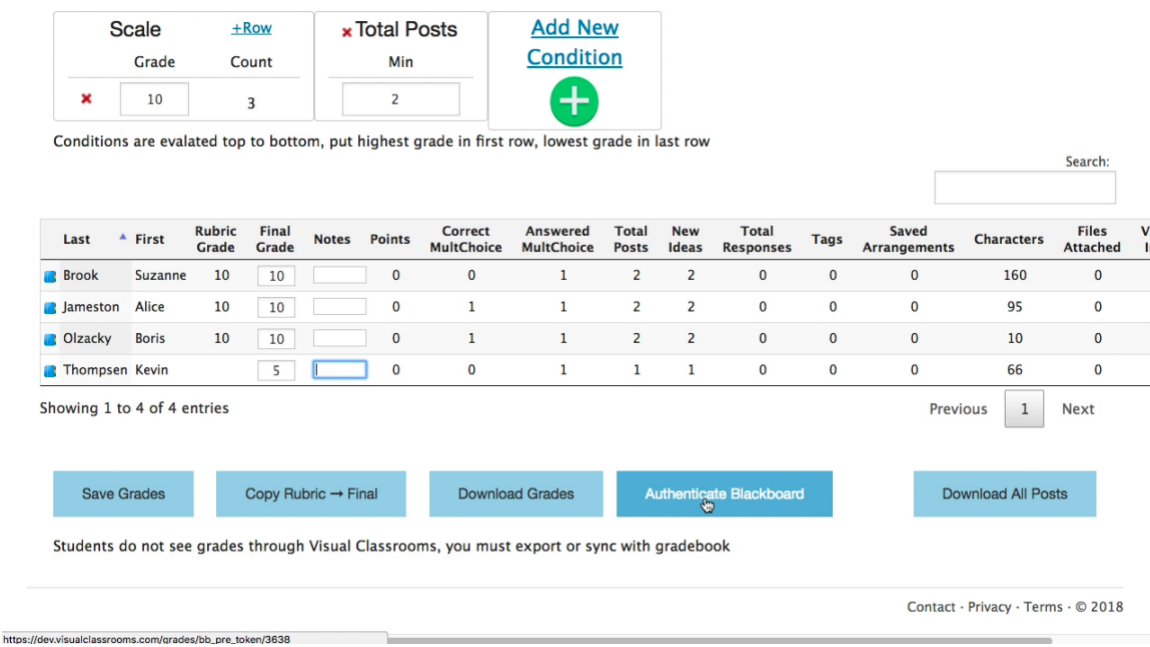

An informational popup lets you know that you have to authorize, select "Authorize and Return"

The first time you do this, you'll be prompted (image below) to allow Visual Classrooms to interact with BB on your behalf. Select ALLOW. You shouldn't have to do this again.

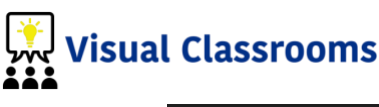

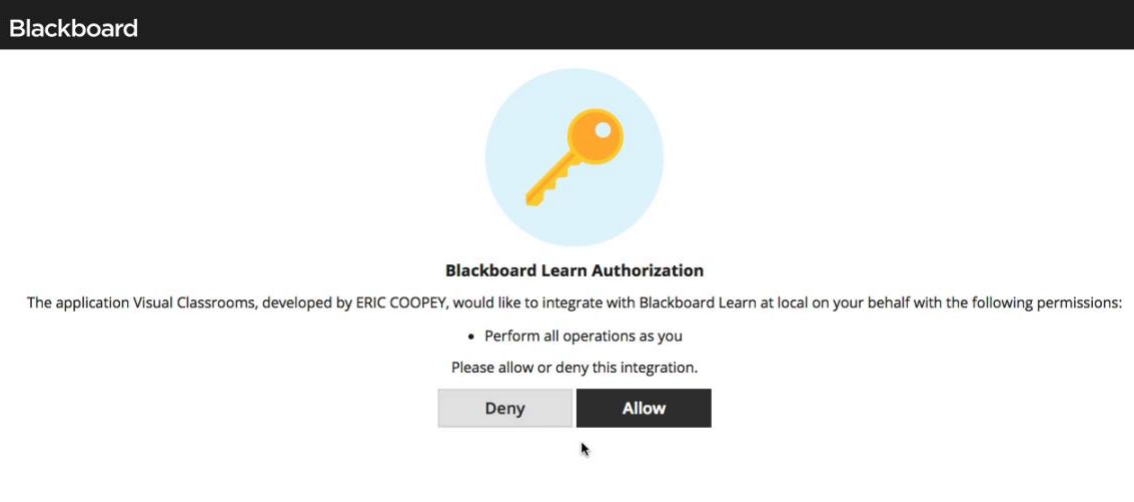

You'll be returned to our Session Analytics page and the upload process begins automatically. The first screen lists all of the columns of your gradebook. Select the column you want to upload grades to from the list.

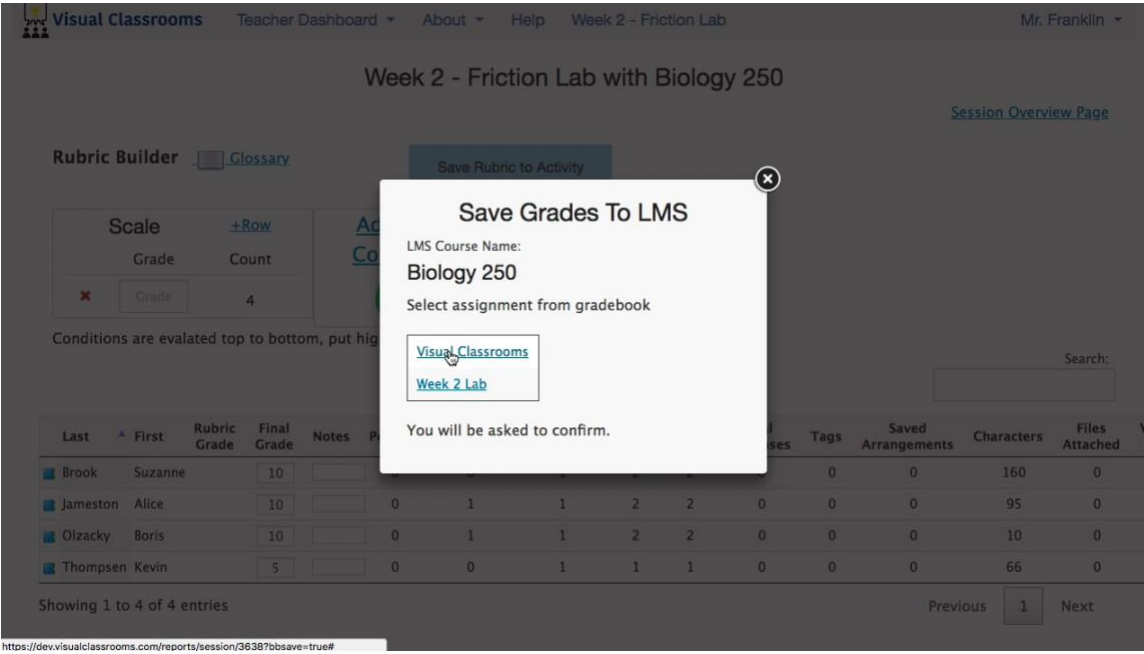

You'll be asked to verify the column, click "Save to LMS"

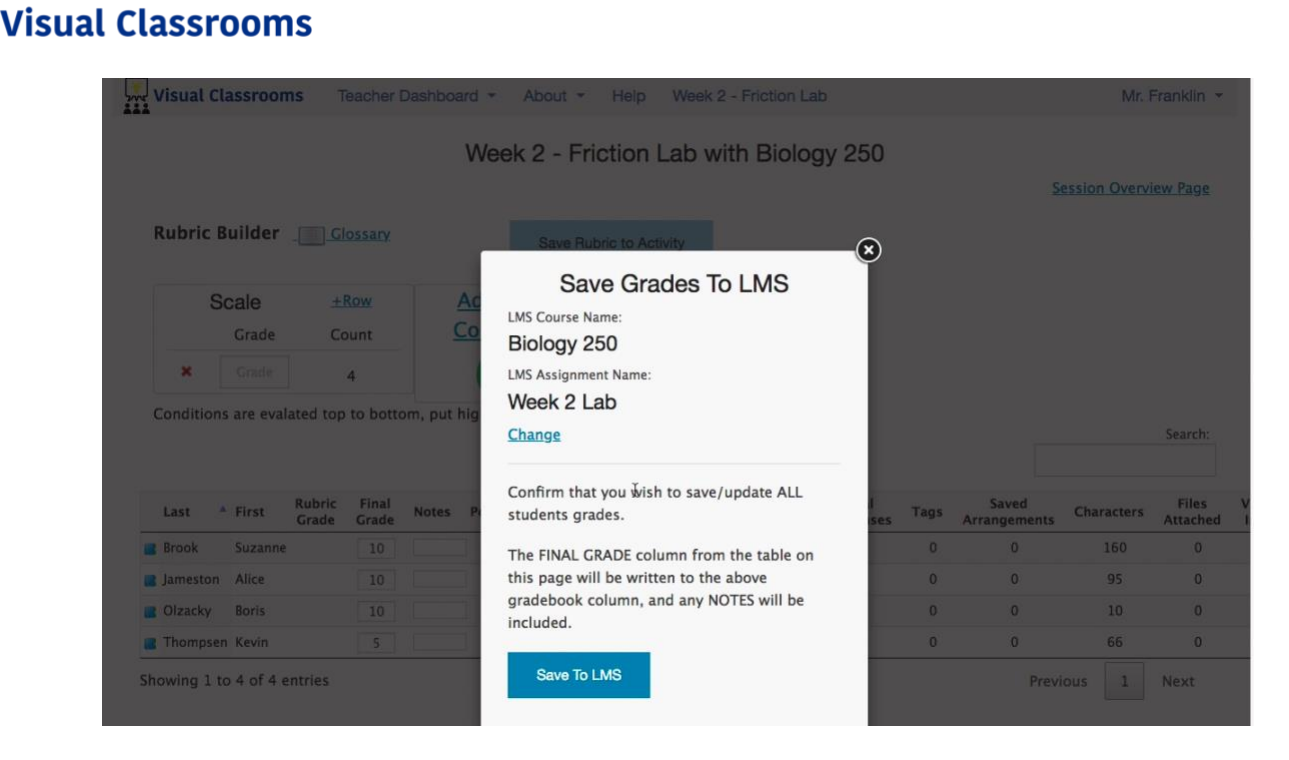

You should get a message that it was successful. You can then go to the Blackboard Grade Center and verify that the grades were uploaded.

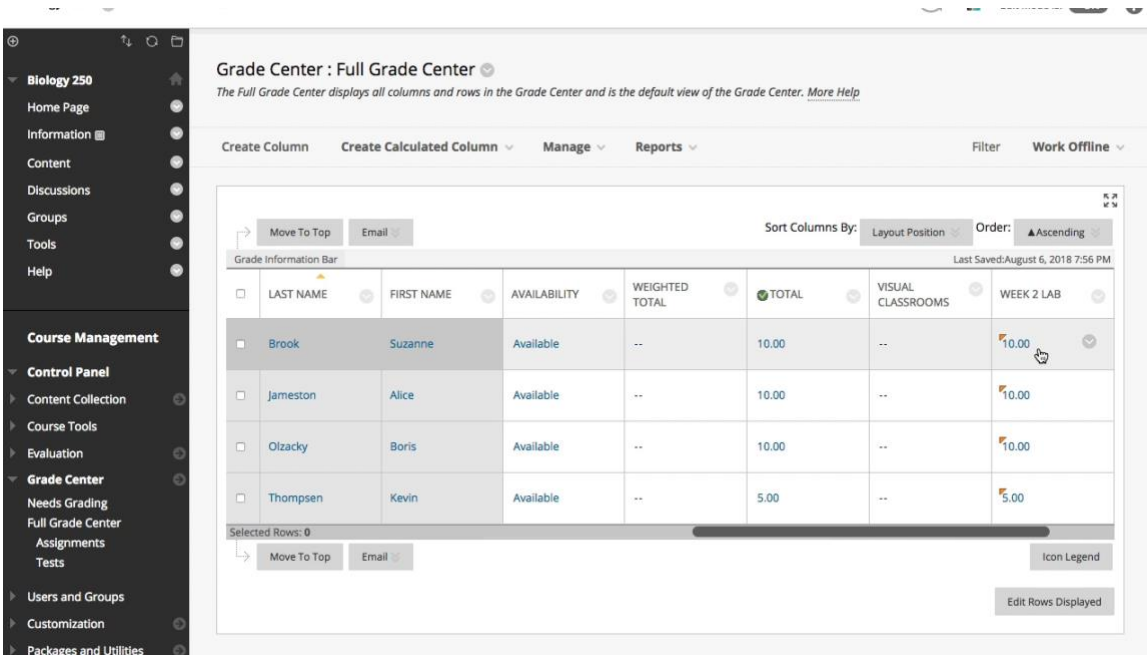

Help: [http://help.visualclassrooms.com](http://help.visualclassrooms.com/)

Support: [support@visualclassrooms.com](mailto:support@visualclassrooms.com)